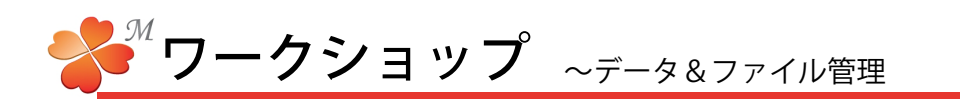

■ データベース (基礎情報)の作成

基礎情報は各ワークショップに関連付けるものです。常に最新かつ共有すべき情報ですから、複数のユーザーで 使用する場合は、にわ・なびMのデータベースを共有し、作業の都度、登録されることをお勧めします。

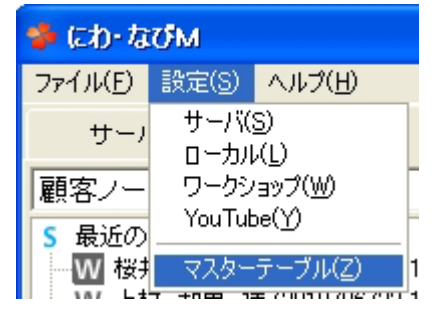

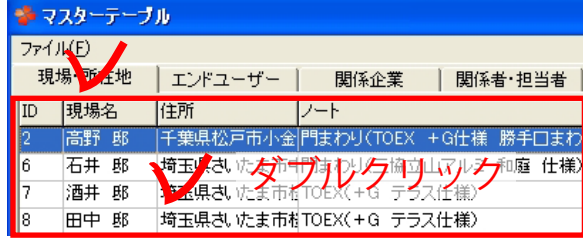

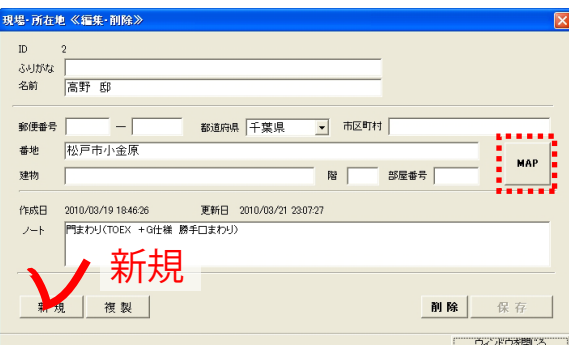

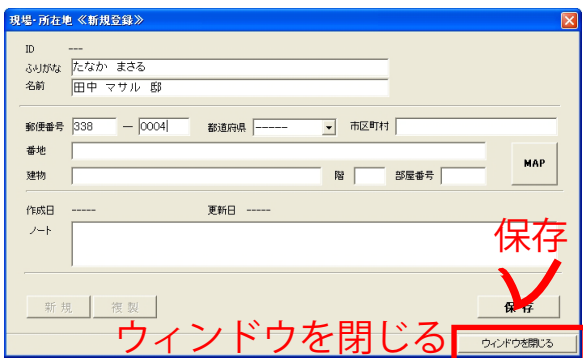

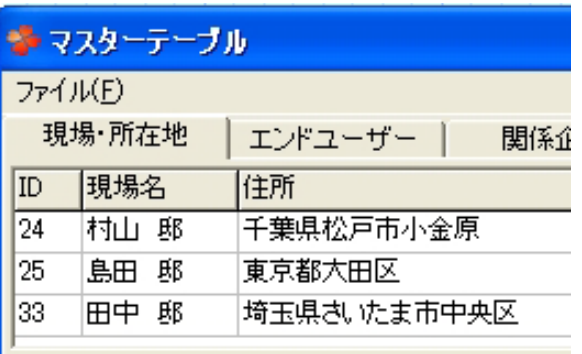

1) 画面左上の設定から [マスターテーブル] を 選択します。

- 2)データベース一覧が表示されます。情報を入力 したい項目のタブを選択し、リストの上でダブ ルクリックします。
- 3)≪編集・削除≫画面が表示されたら、画面左下 の [新規] をクリックします。

[MAP]は都道府県、市町村、番地に入力した 住所からgooglMAPの情報を探して、ホワイト ボードに表示する機能です。[MAP]を押せば 地図を確認できます。

- 4)≪新規登録≫画面に登録したい情報を記入し、 [保存]を押してから、 [ウィンドウを閉じる] をクリックします。
	- ウィンドウを閉じずに[新規]を押せば、続 けて登録作業ができます。

登録した項目は、リストの下に表示されます。